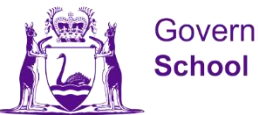

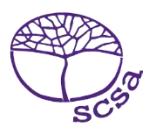

## **Login ke portal mahasiswa**

Login ke portal mahasiswa di [https://studentportal.scsa.wa.edu.au .](https://studentportal.scsa.wa.edu.au/)

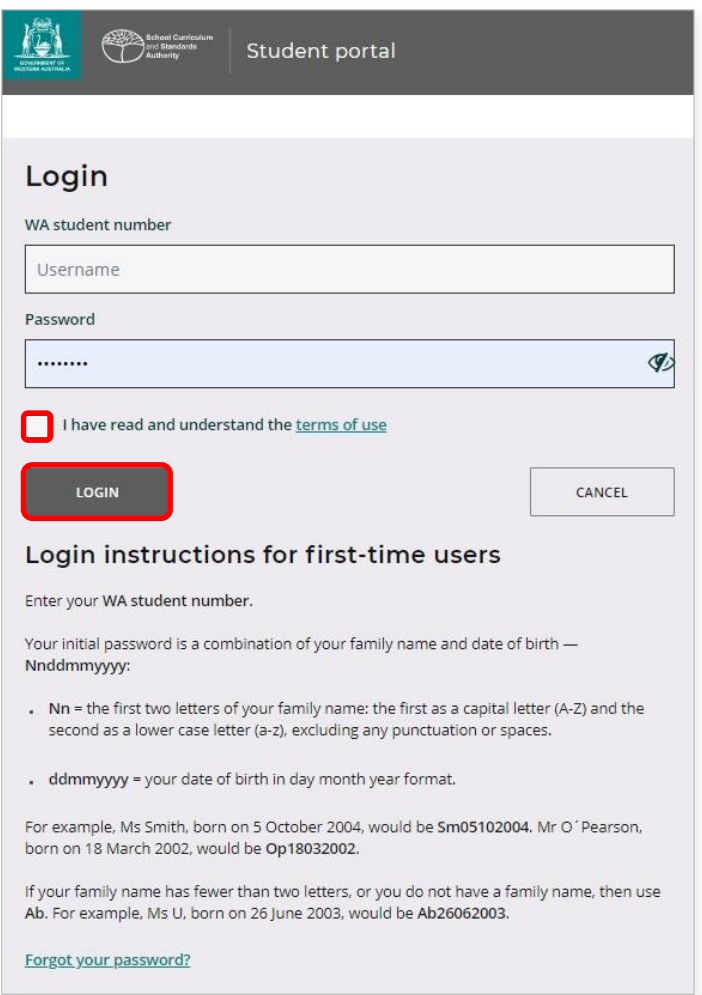

Masukkan **nomor mahasiswa WA** Anda, nomor ini ada di buku laporan Anda. Nomor ini juga mungkin ada di SmartRider Anda.

Kata sandi Anda adalah kombinasi nama belakang dan tanggal lahir Anda – **NnTglBlnThn**

- **Nn** = dua huruf pertama nama belakang Anda: huruf pertama pakai huruf besar (A–Z) dan huruf kedua pakai huruf kecil (a–z), jangan gunakan tanda baca atau spasi
- **TglBlnThn** = tangal lahir Anda dengan format tanggal bulan tahun.

Centak kotak (diwarnai di atas) untuk menunjukkan bahwa Anda telah membaca dan mengerti ketentuan penggunaan, dan klik tombol **Login** (bergaris bawah di atas) untuk memasuki portal.

## **Buatlah alamat email pribadi**

Ketiga login pertama kali, Anda akan diminta memasukkan alamat email Anda. Pilih alamat email yang sering Anda gunakan dan klik tombol**Atur** diwarnai di bawah).

Catatan: Anda harus menggunakan alamat email pribadi supaya Anda bisa mengakses portal mahasiswa setelah Anda lulus dan alamat email tersebut kedaluwarsa.

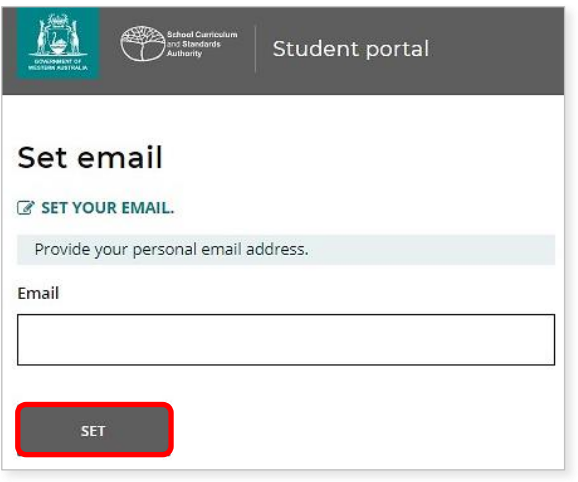

Sebuah email konfirmasi akan dikirimkan ke alamat email tersebut.

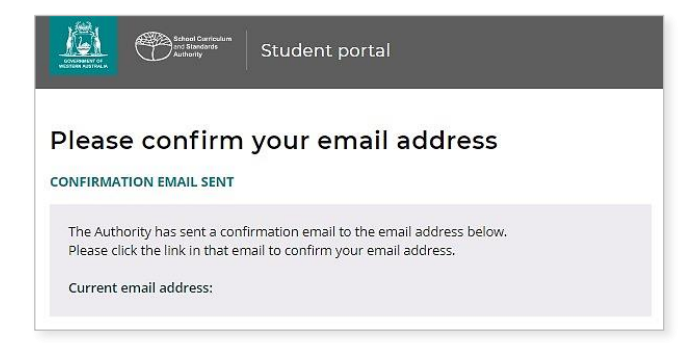

Masukkan ke email pribadi tersebut dan klik tautan emal tersebut dari Otoritas (contoh diwarnai di bawah)

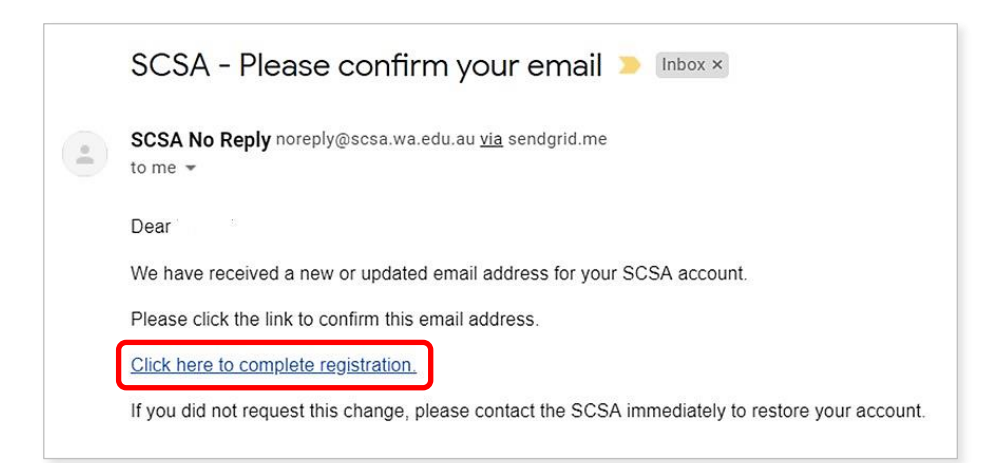

## **Buatlah kata sandi baru**

Setelah mengkonfirmasi alamat email, Anda akan diminta membuat kata sandi baru.

Kata sandi baru harus minimum berisi 8 huruf, paling tidak 1 angka (0–9), paling tidak satu huruf besar (A–Z) dan paling tidak satu huruf kecil (a–z). Pilih kata sandi baru yang mudah diingat dan simpan ditempat yang aman.

Masukkan kembali kata sandi untuk konfirmasi. Klik tombol**Atur Ulang** (diwarnai di bawah) untuk membuat kata sandi baru.

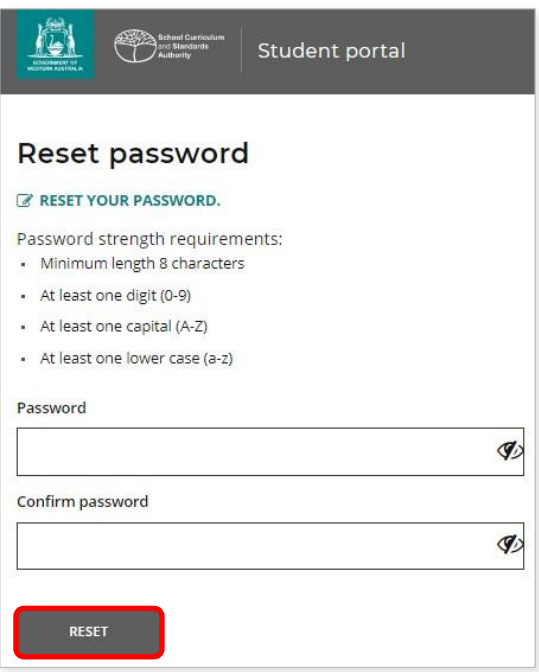

## **Isi Deklarasi dan Surat Ijin Siswa Anda**

Setelah membuat kata sandi baru, Anda akan dibawa ke halaman **Deklarasi dan Surat Ijin Siswa**, yang berisi informasi kepatuhan atas persayaratan dan peraturan WACE sebagaimana diatura dalam *Buku Informasi Kelas 12*, serta kesadaran Anda atas batasan peraturan mendaftar di kelas EAL/D.

Centang kotak (yang diwarnai di bawah) untuk mengkonfirmasi bahwa Anda telah membaca dan mengerti info tersebut, kemudian klik tombol **Masukkan** (yang diwarnai di bawah).

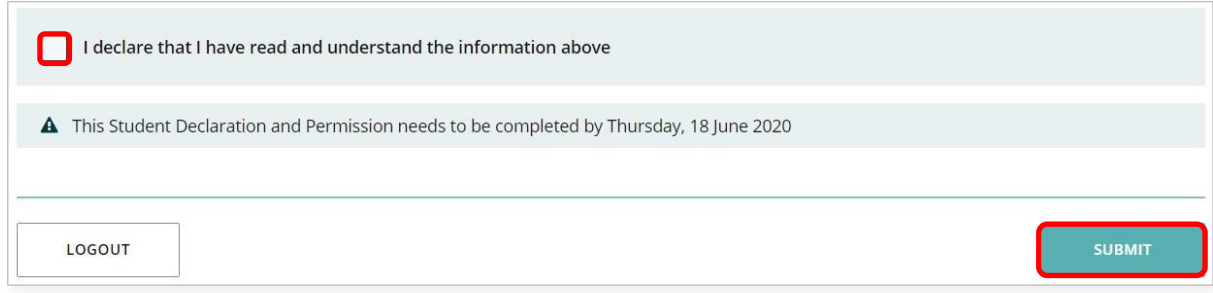

Otoritas juga meminta injin untuk menggunakan capaian Anda (jika Anda menerima penghargaan), dan pekerjaan sekolah lainnya (tanpa mengeluarkan identitas Anda) melalui komunikasi media.

Klik **Ya** atau **Tidak** (yang diwarnai di bawah) untuk **setiap pernyataan**.

Setelah semua pernyataan selesai diisi, klik tombol **Masukkan** untuk masuk ke portal siswa.

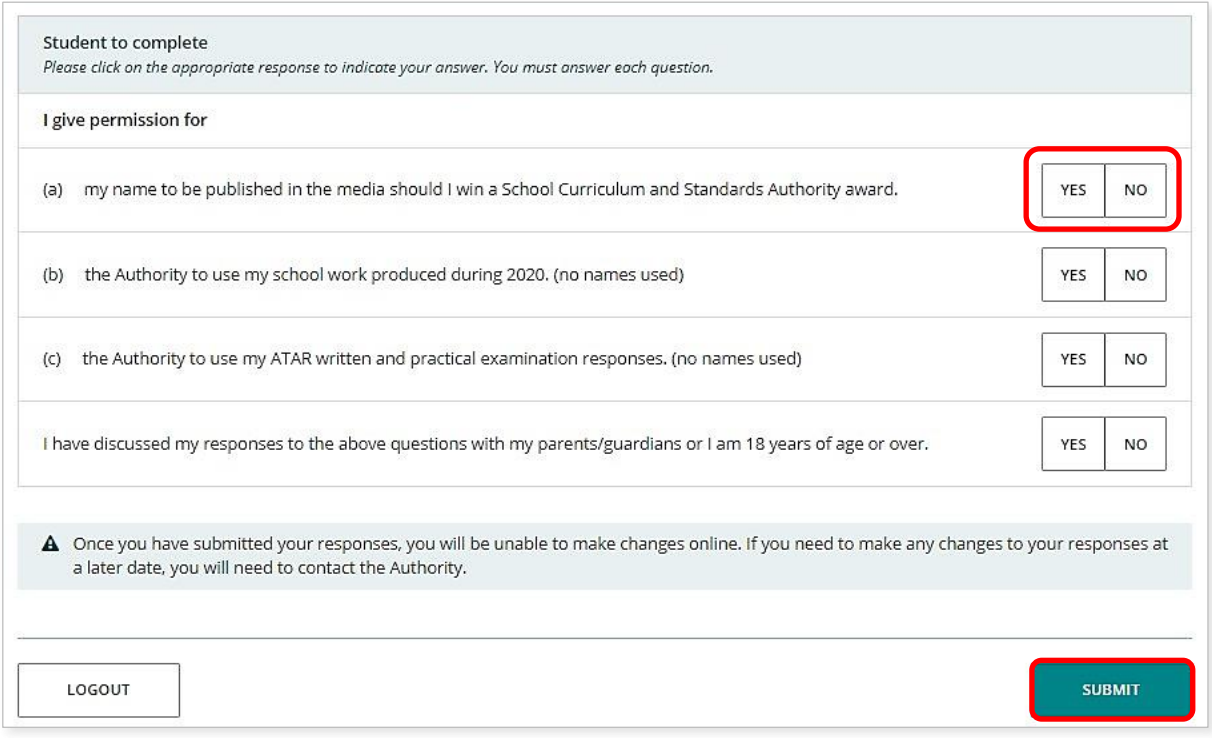

Catatan: saat masuk ke portal siswa lagi, Anda hanya perlu memasukkan **nomor siswa WA** Anda dan **kata sandi** baru Anda.